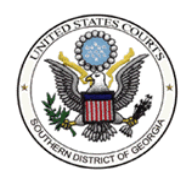

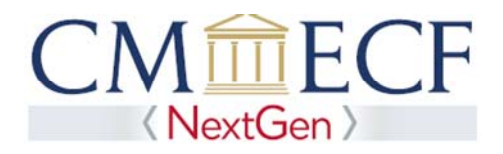

# **UPGRADING A LEGACY PACER ACCOUNT**

NextGen CM/ECF requires an upgraded PACER account.

**STEP 1** Go to the PACER Service Center (PSC) site at  **https://www.pacer.gov** Click on the Manage My Account link.

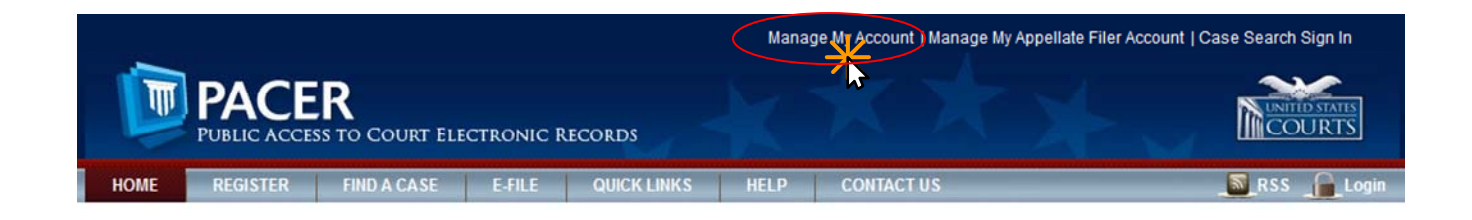

#### **STEP 2** Enter your PACER **Username** and **Password.** Click **Login**.

### **MANAGE MY ACCOUNT**

Enter your PACER credentials to update personal information, register to e-file, make an online payment, or to perform other account maintenance functions.

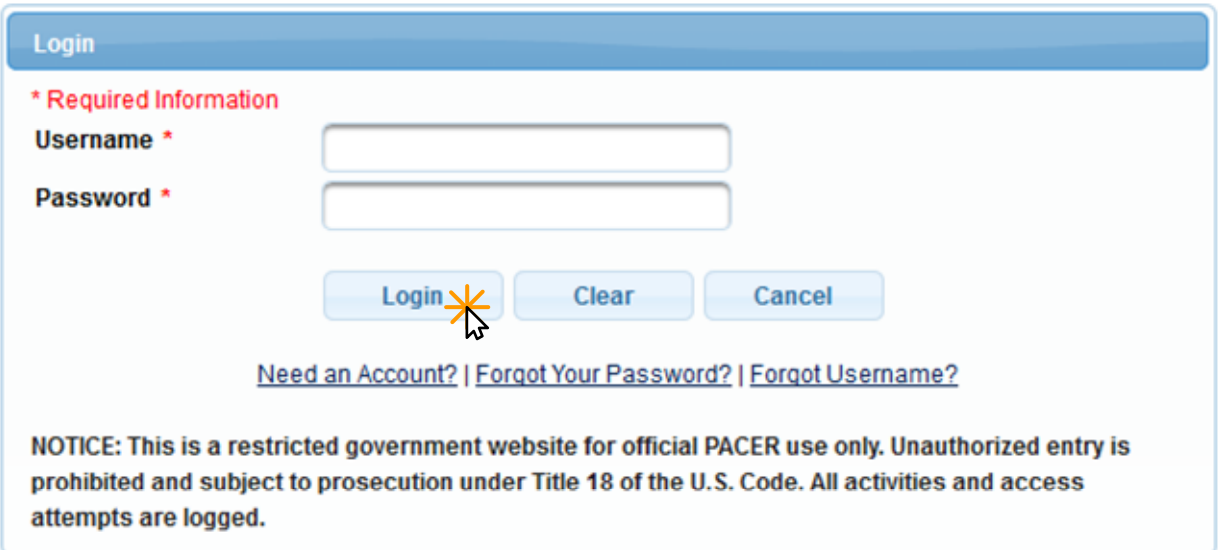

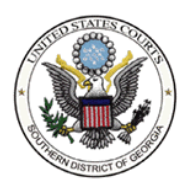

**STEP 3** On the Manage My Account page, look under Account Type. If your Account Type is *Legacy PACER Account*, click the Upgrade link.

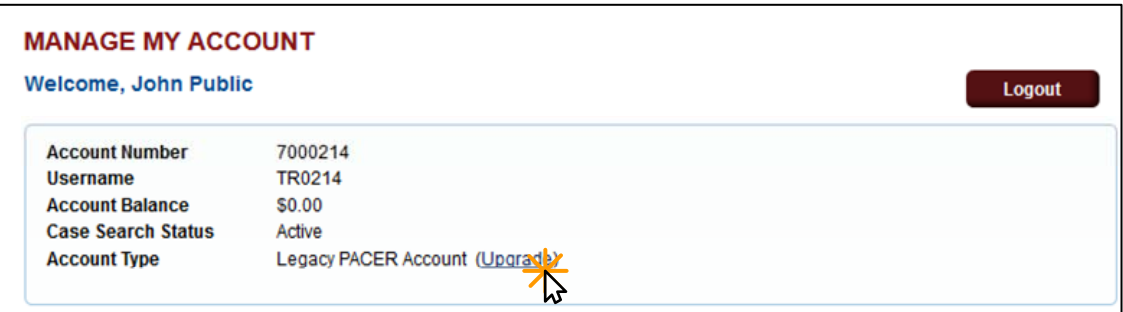

**1 NOTE:** If your Account Type shows *Upgraded PACER Account*, you have an upgraded PACER account and do not need to continue.

**STEP 4** On the *Person* tab, complete all the required information. Click **Next.**

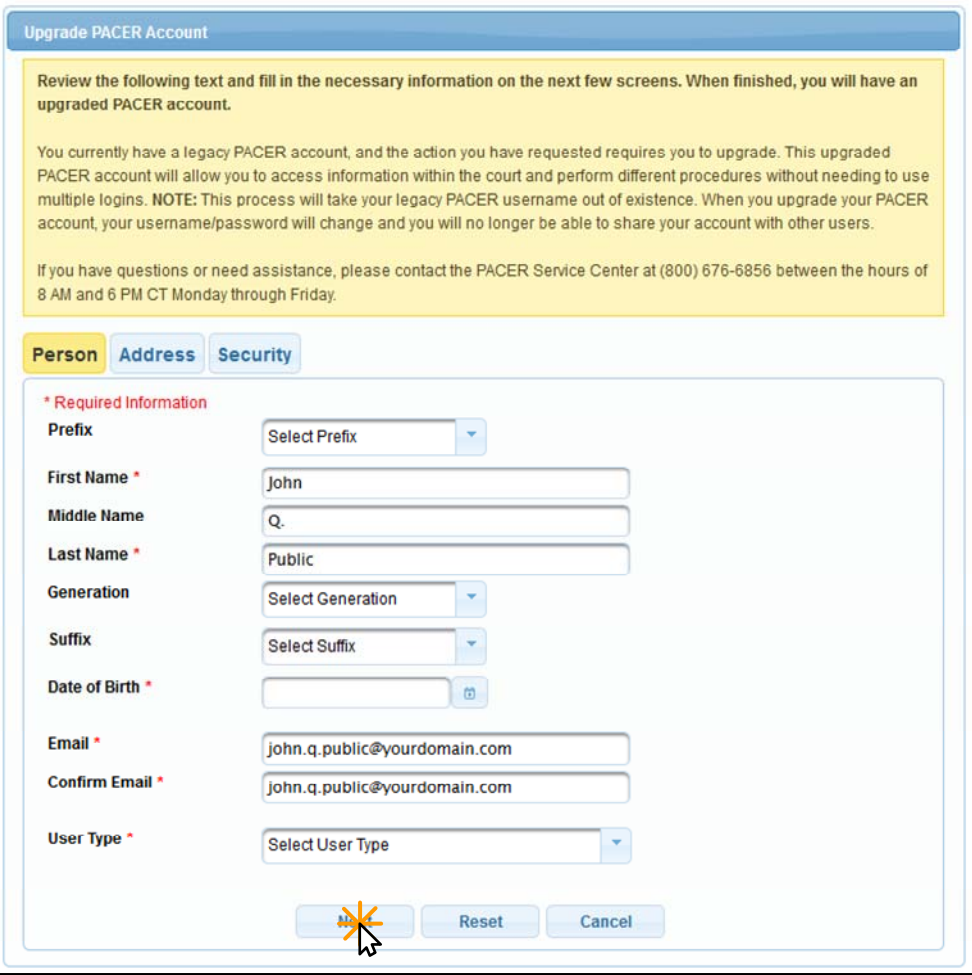

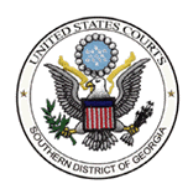

 $\Gamma$ 

Southern District of Georgia

٦

# **STEP 5** On the *Address* tab, complete all the required information. Click **Next.**

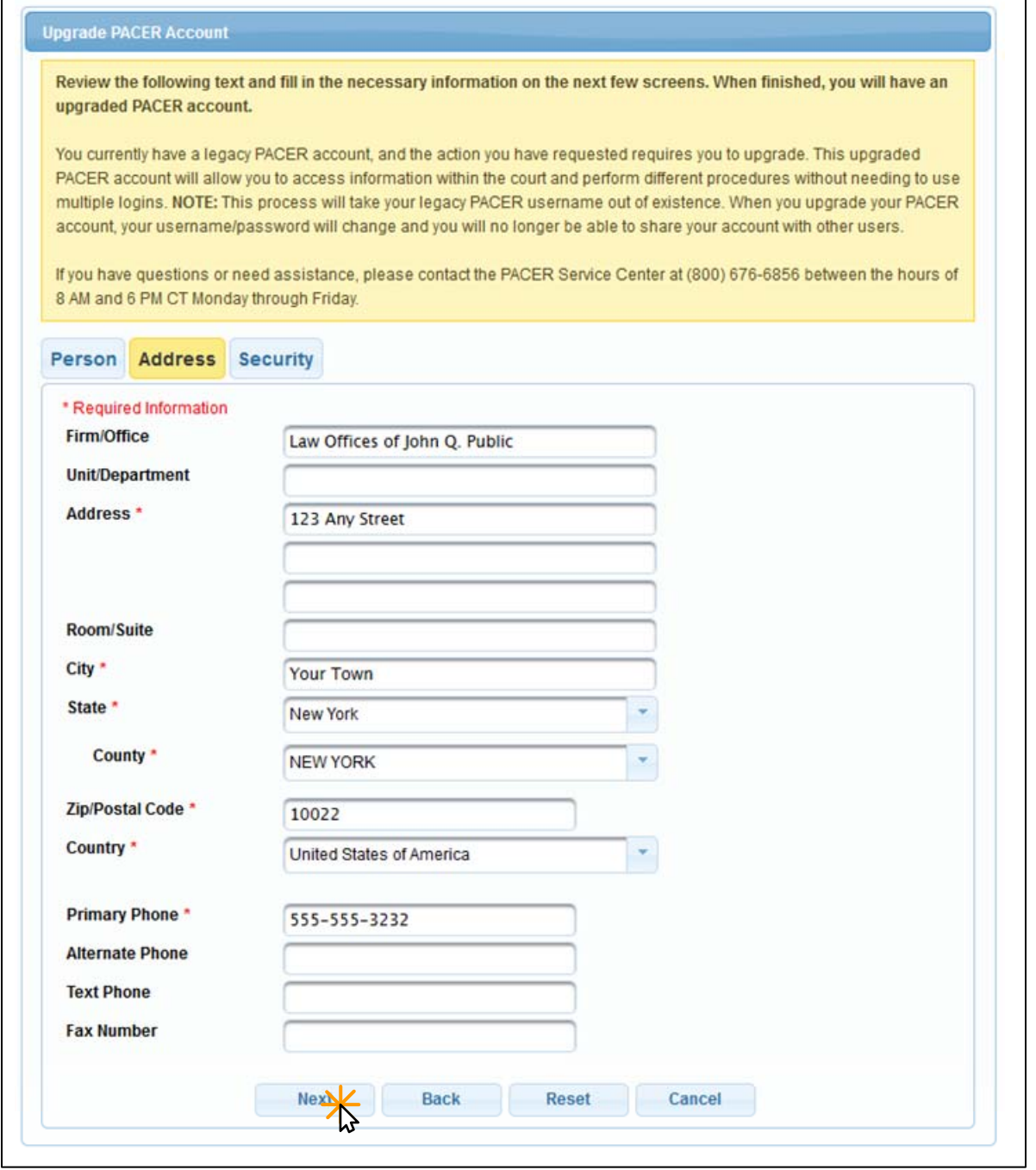

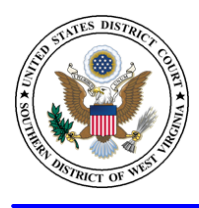

United States District Court

Southern District of Georgia

# **STEP 6** On the *Security* tab, complete all the required information. Click **Submit.**

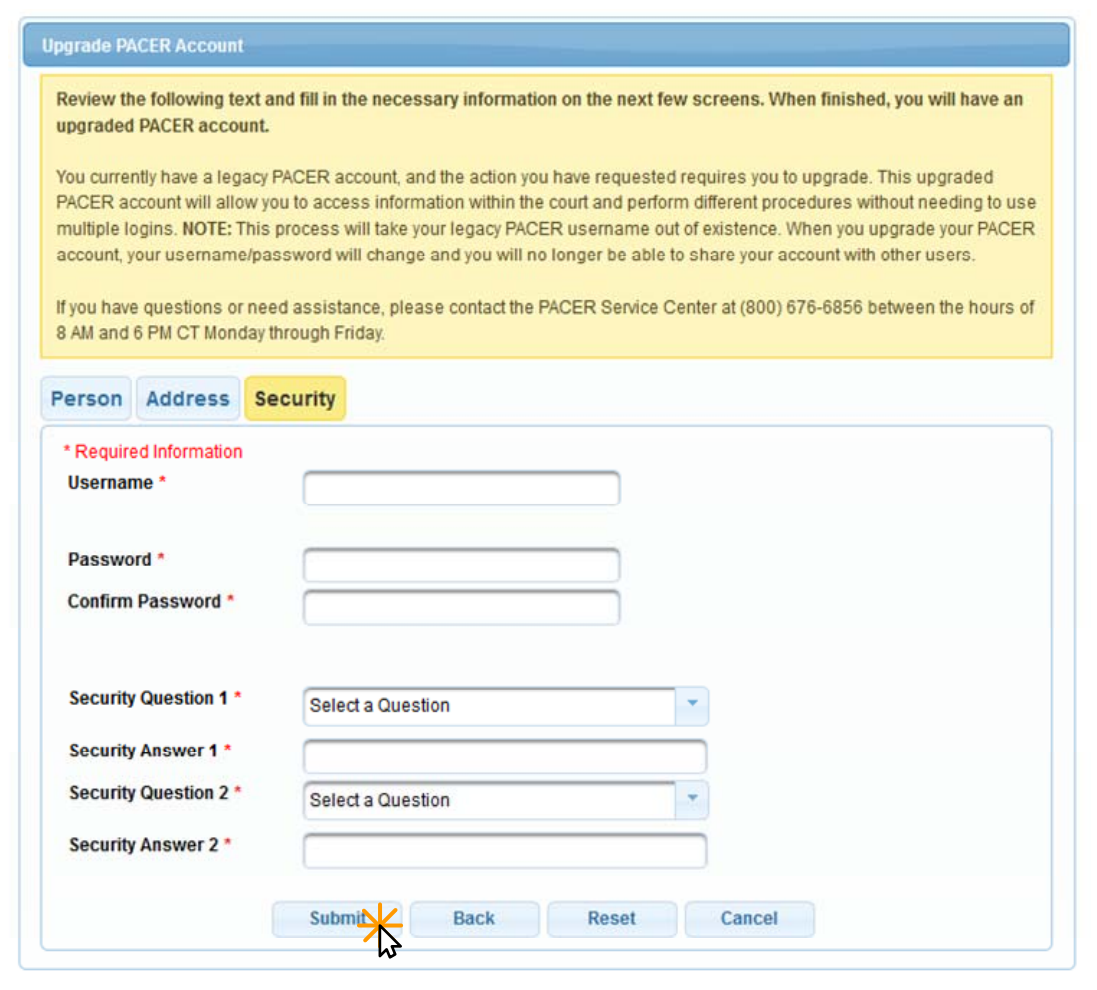

**STEP 7** You will receive a box showing the upgrade is complete. Click **Close.** 

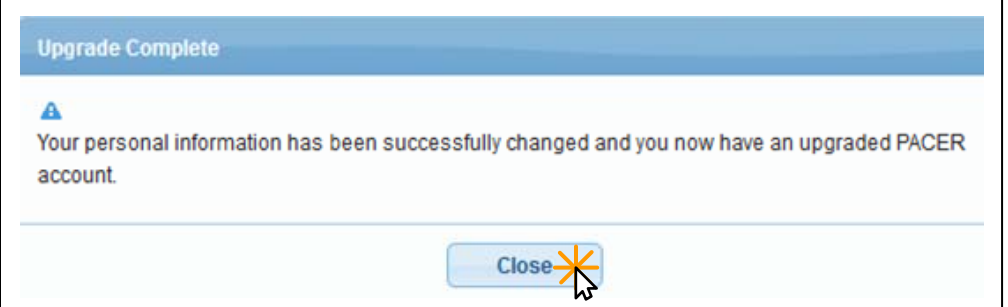